# The European Commission's **Knowledge Centre for Bioeconomy**

**Basic instructions for TIM users, specific to Knowledge Centre for Bioeconomy (KCB)**

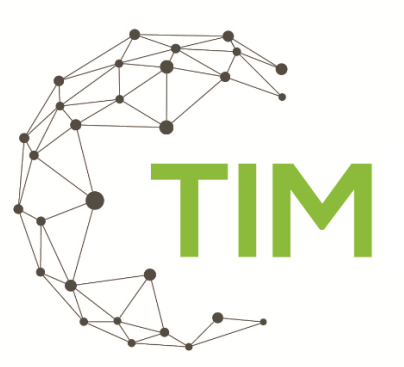

The TIM visualisations made available through the Knowledge Centre for Bioeconomy platform refer to projects funded by the EU's framework programmes, with specific relevance to the bioeconomy domain. Raw data are retrieved from the **[CORDIS](https://cordis.europa.eu/)** database by the Tools for Innovation Monitoring System (TIM).

In the following documentation, the general terms **"documents"** and **"organisations"**, refer to:

- **documents**: projects from the CORDIS database
- **organisations**: beneficiaries of EU Framework programmes' grants

This manual relates to the visualisations of EU-funded projects available on the Knowledge Centre for Bioeconomy platform: [Research projects on agricultural biomass](https://knowledge4policy.ec.europa.eu/visualisation/research-projects-agricultural-biomass_en) [Research projects on fisheries and aquaculture biomass](https://knowledge4policy.ec.europa.eu/visualisation/research-projects-fisheries-aquaculture-biomass_en) [Research projects on forestry biomass](https://knowledge4policy.ec.europa.eu/visualisation/research-projects-forestry-biomass_en) [Research projects on the application of LCA in bio-based products](https://knowledge4policy.ec.europa.eu/visualisation/research-projects-application-lca-bio-based-products_en) [Research projects on algae biomass](https://knowledge4policy.ec.europa.eu/visualisation/research-projects-algae-biomass_en)

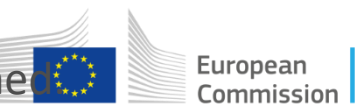

In the following slides the use of the dashboard and the information in the different views/tiles is explained.

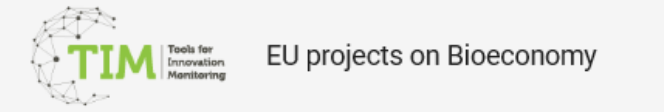

#### Dataset

EU Projects Forestry Biomass

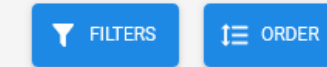

 $\mathbf{v}$  .

SWITCH TO DATASET LIST

Projects per organisation

 $\odot$ 31 SWITCH TO DAT, SET LIST

è.

囲

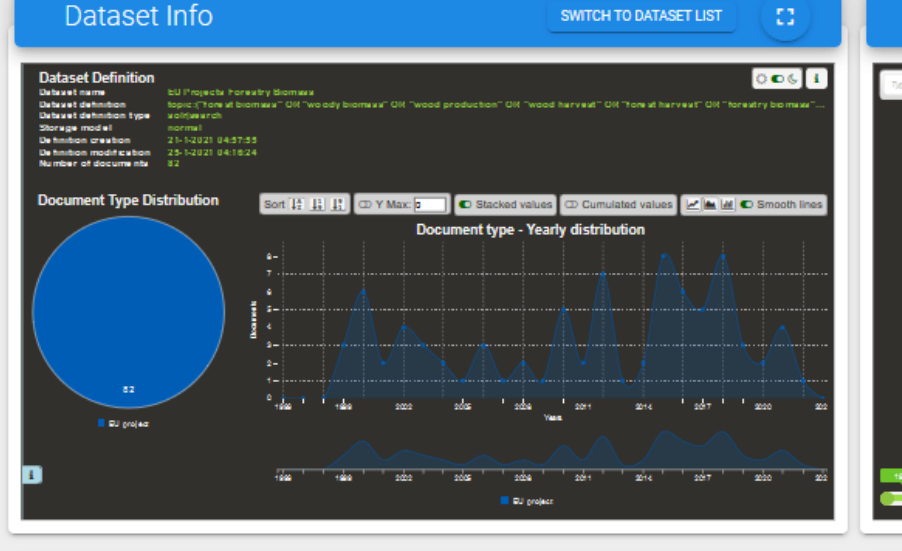

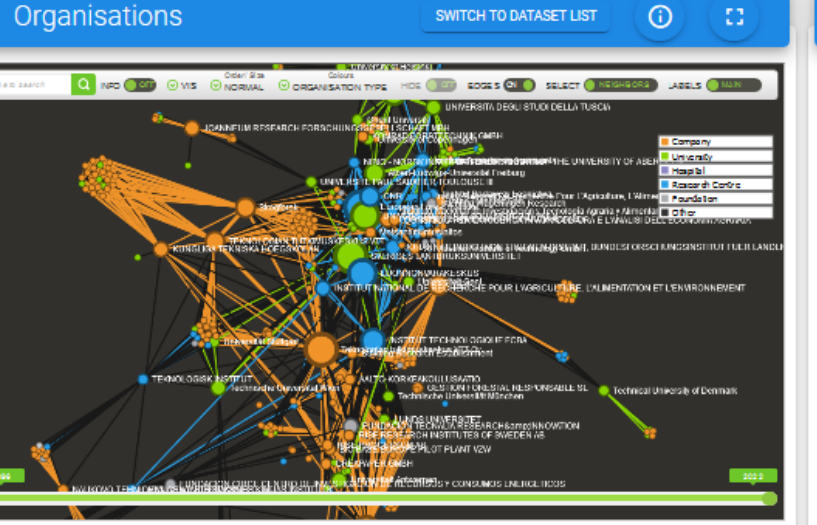

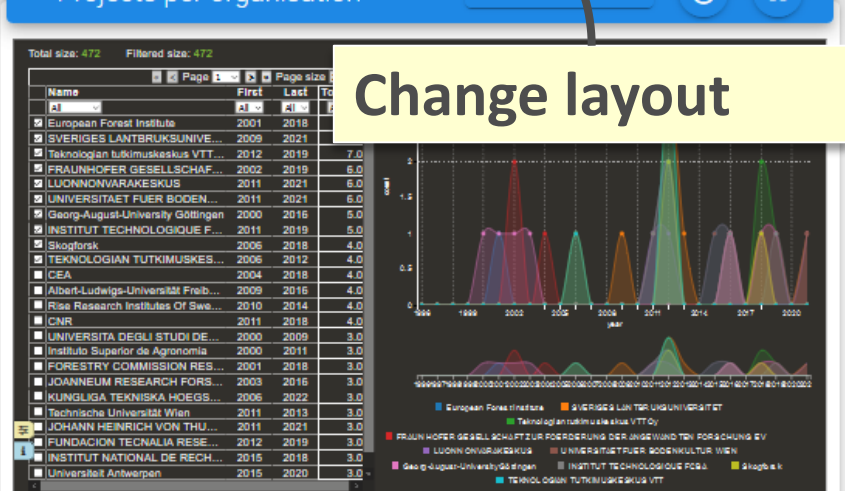

亖

⊞

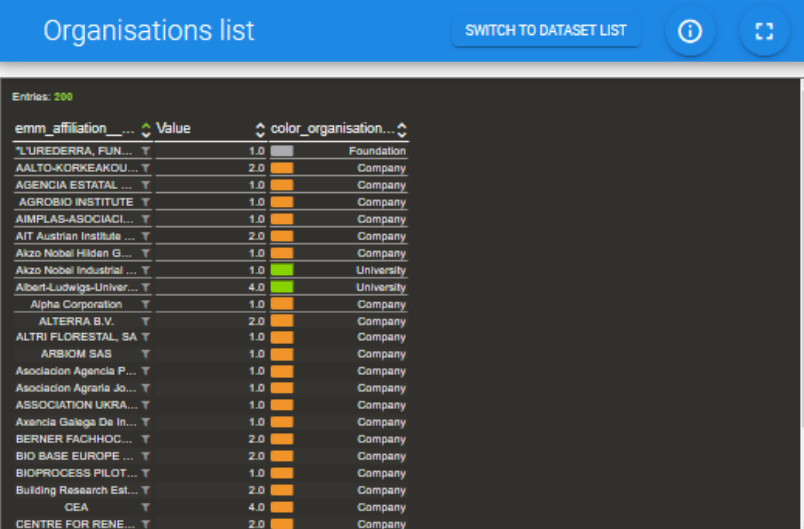

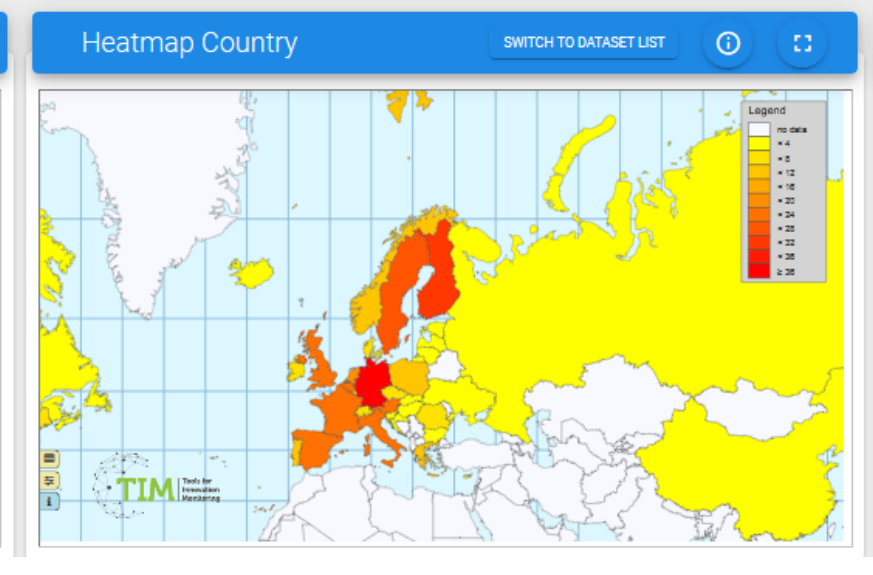

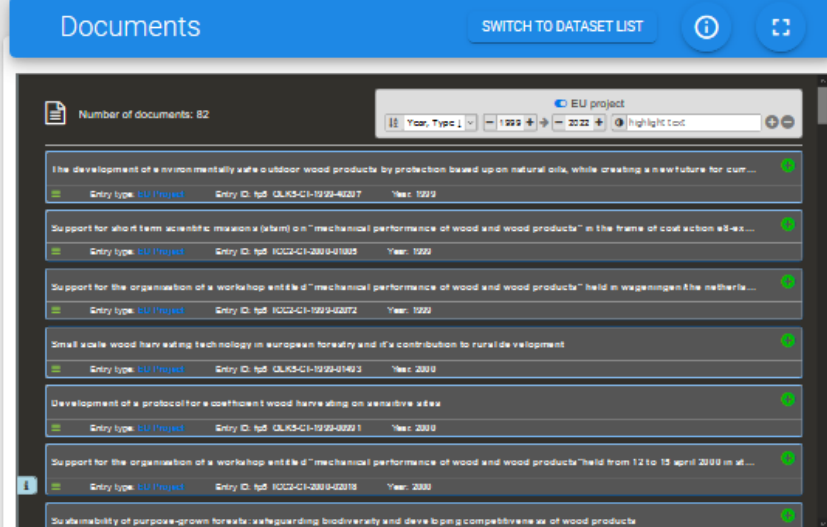

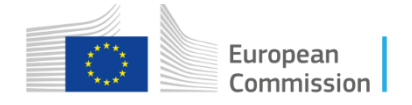

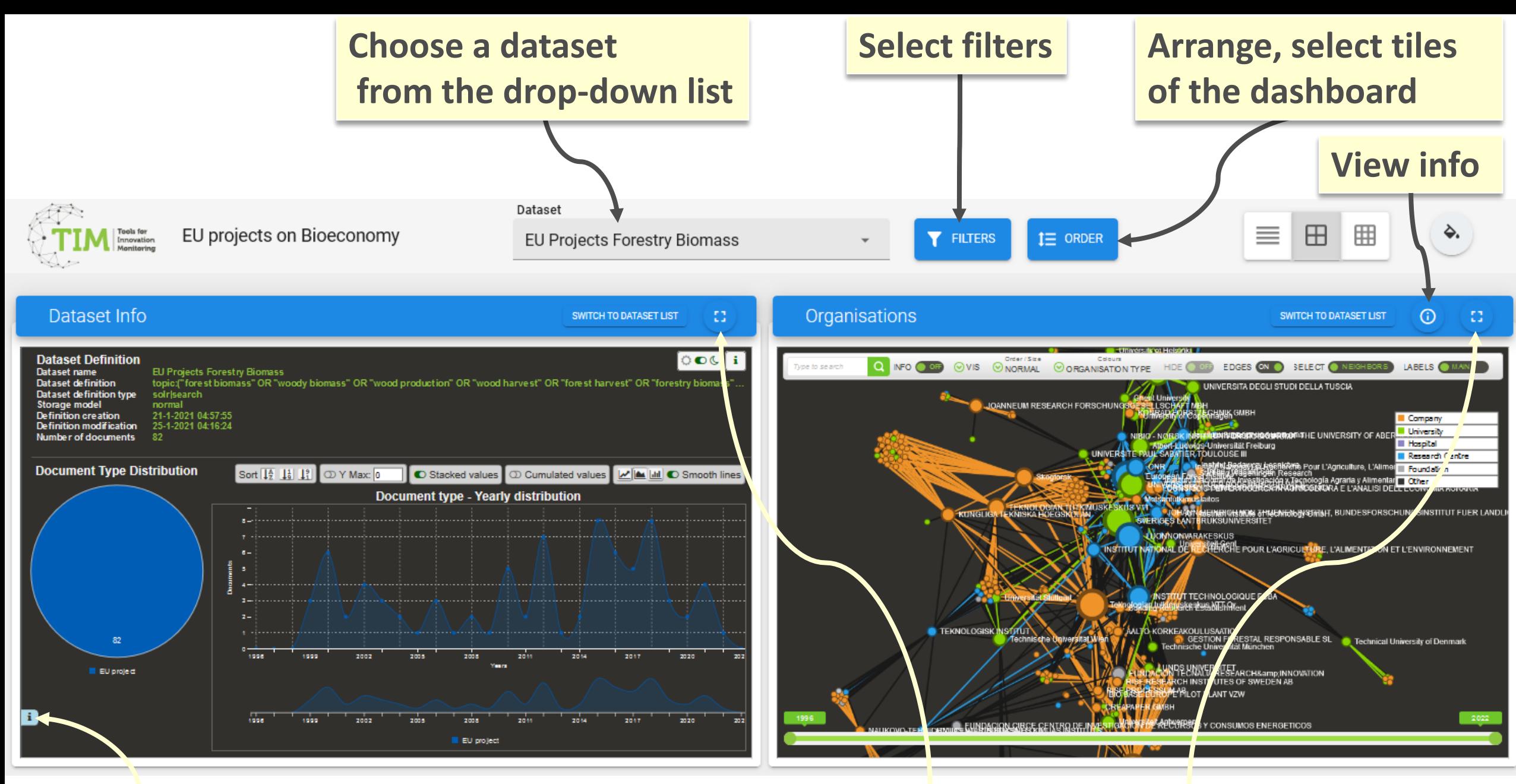

**TIM info Click here to maximise window**

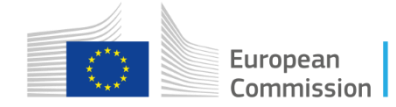

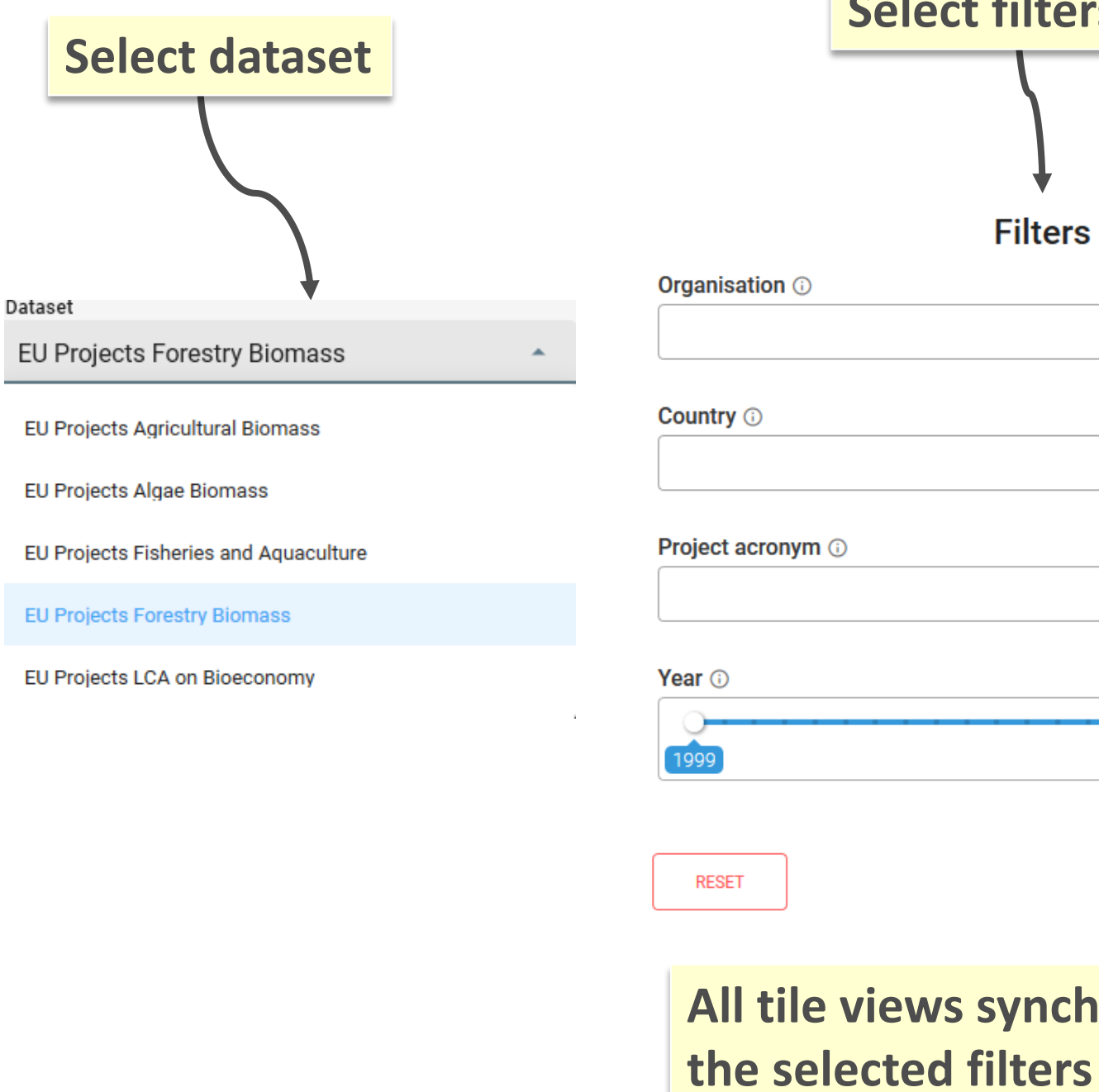

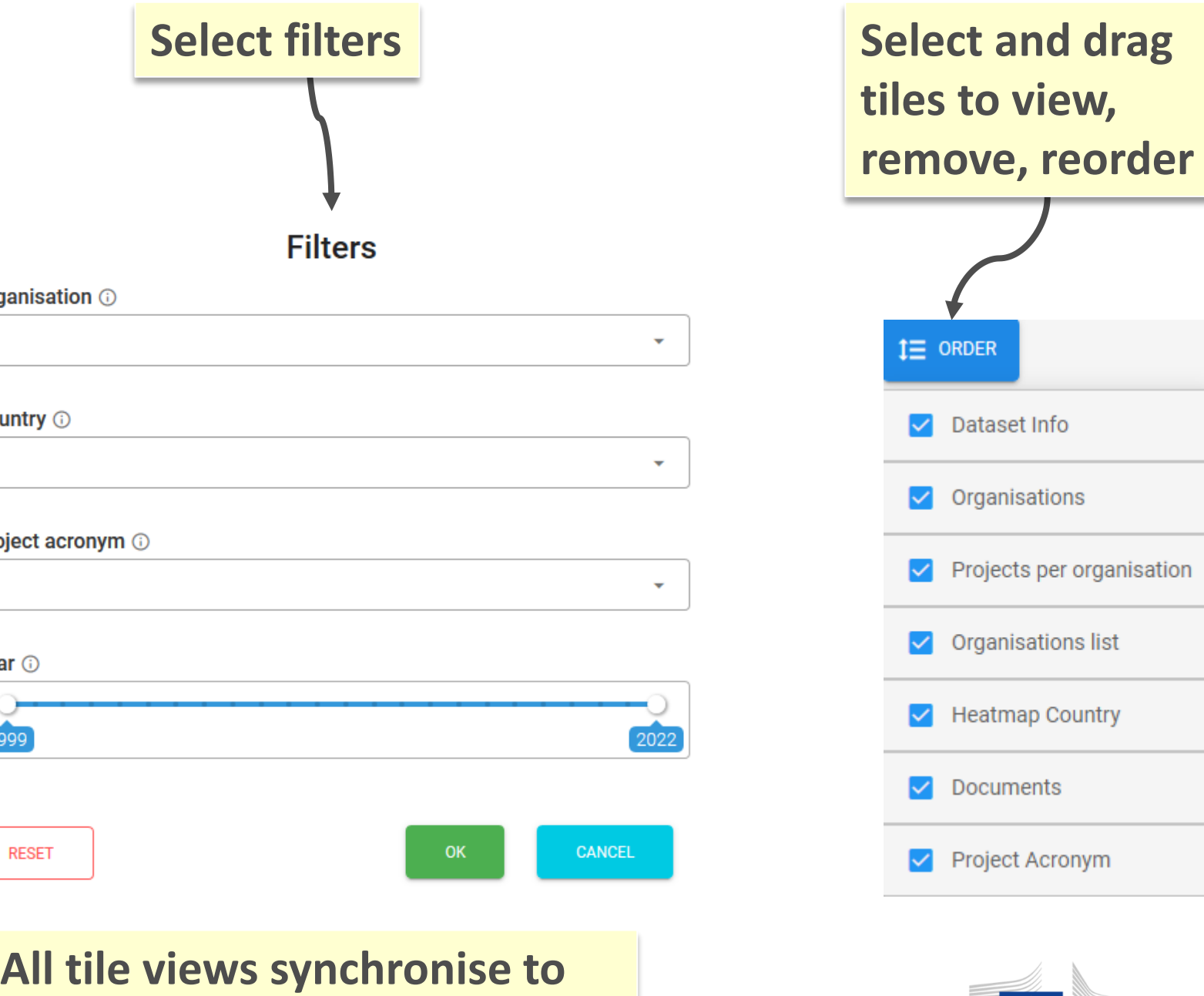

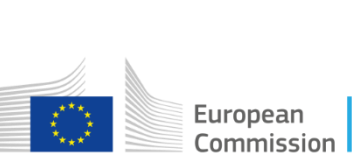

**SWITCH TO DATASET LIST view all datasets together for the chosen view**

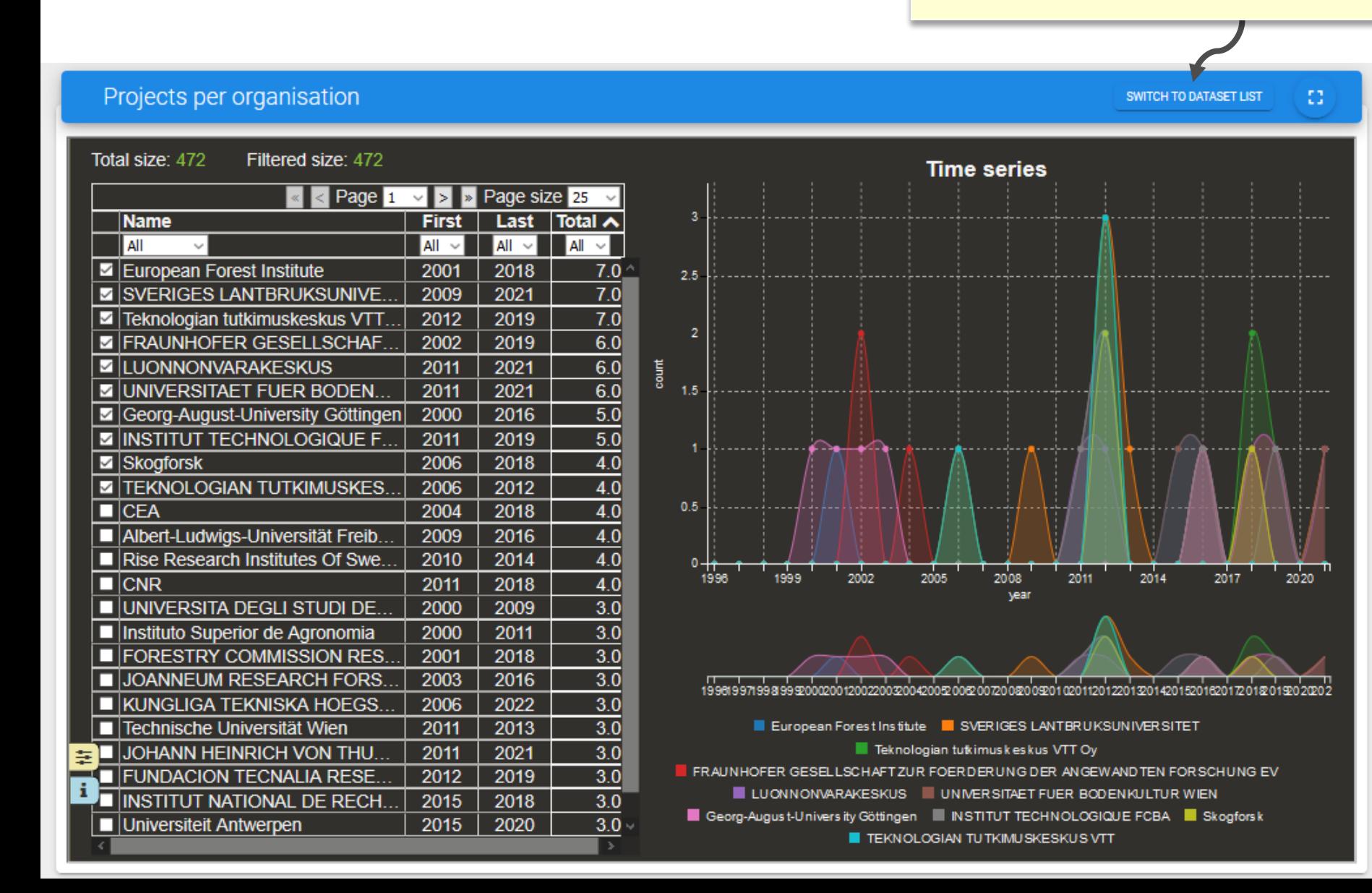

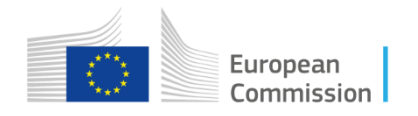

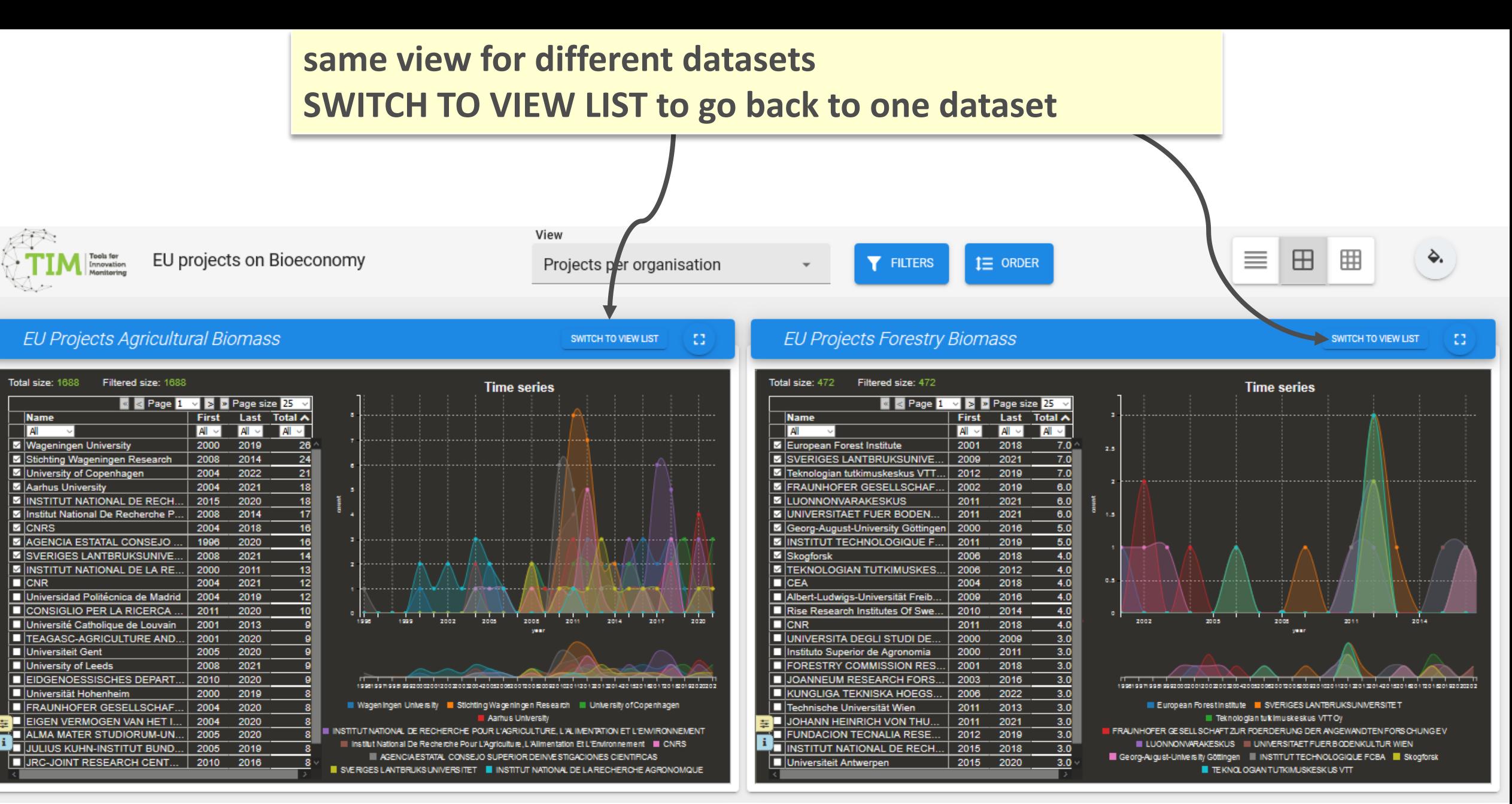

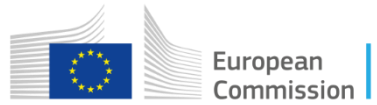

# **List of visualisations for each topic (defined by the search query)**

1. *Dataset info*: Number of EU research projects per year, matching the search query defined in "dataset definition"

2. *Organisations*: The network graph shows the connections among the organisations involved in the EU research projects.

3. *Projects per organisation:* Evolution in time of the number of EU research projects per organisation

4. *Organisation list*: List of all the organisations, their type and related total number of projects (Value) involved in the resulting EU research projects

5. *Heatmap country:* The map shows by colour coding the number of projects per country

*6. Documents:* List of all EU research projects retrieved by the search query

7. *Project acronym:* List of all the project acronyms, project names and funding programme (call)

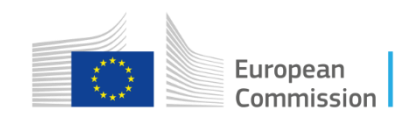

### **Number of EU research projects per year**

This visualisation represents the number of new research projects related to search query by year. The year refers to the starting year of the project.

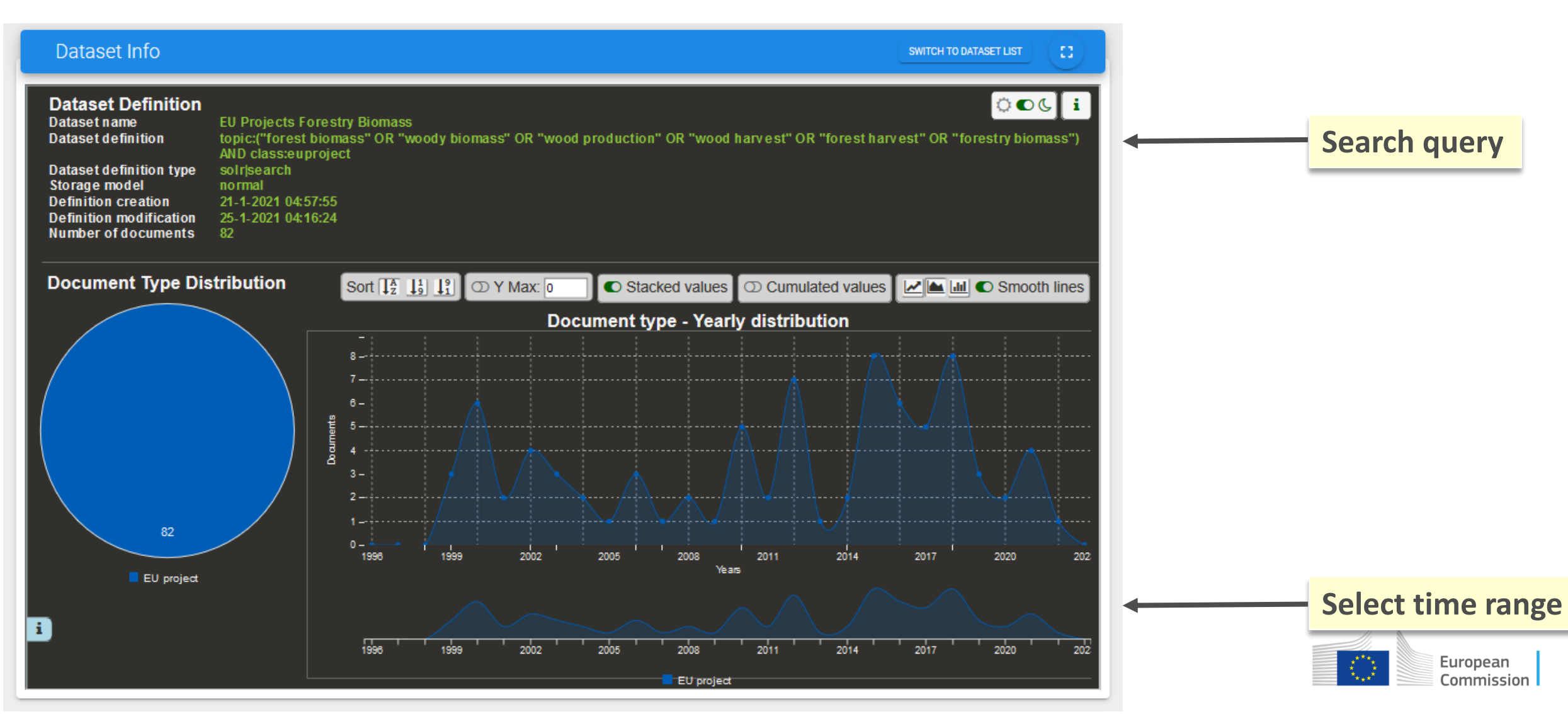

### **Network graph of collaborations between organisations in EU research projects**

This **network graph** shows the connections among the organisations. It is composed of nodes (organisations) and edges. The size of the nodes is proportional to the number of projects retrieved for each organisation. The edges (lines between two nodes) have a thickness proportional to the number of projects in common between two organisations.

**Size of the nodes:** Number of projects retrieved for an organisation

**Edges (lines between two nodes):** Co-occurrence in the same project(s): edge thickness relative to number of projects in common

**Colours:** Nodes are clustered into communities based on their ORGANISATION TYPE. They can also be clustered by MODULARITY, which reflects the connectedness between the nodes, or NEUTRAL.

You can change node complexity and edge complexity in menu **VIS** in the interactive visualisation to adjust the visual complexity of the graph by hiding nodes or edges according to their specific size. You can see the label of a node by hovering over a node.

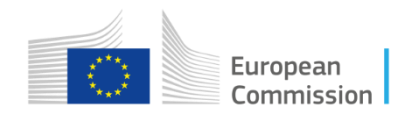

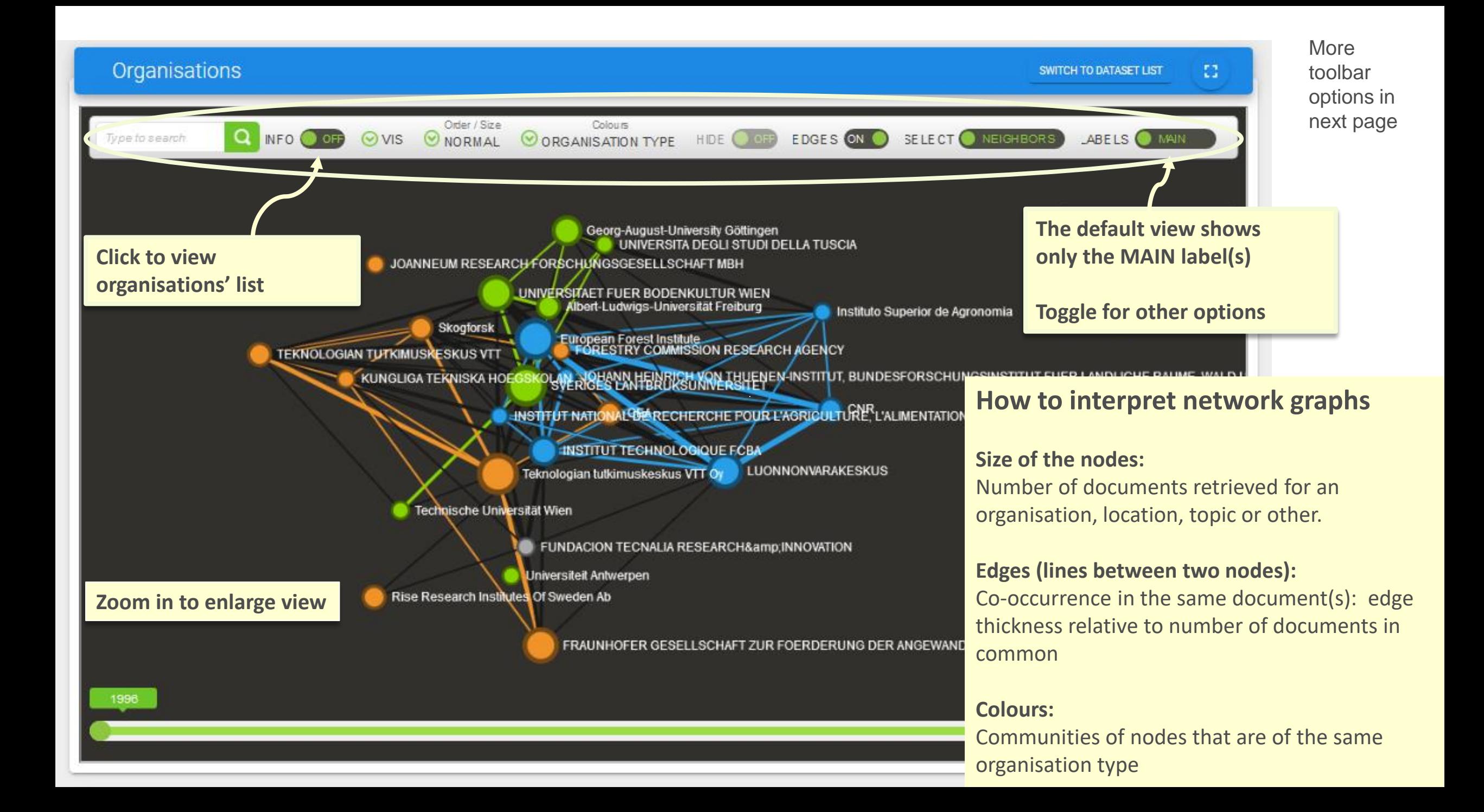

### Network graphs - Toolbar options

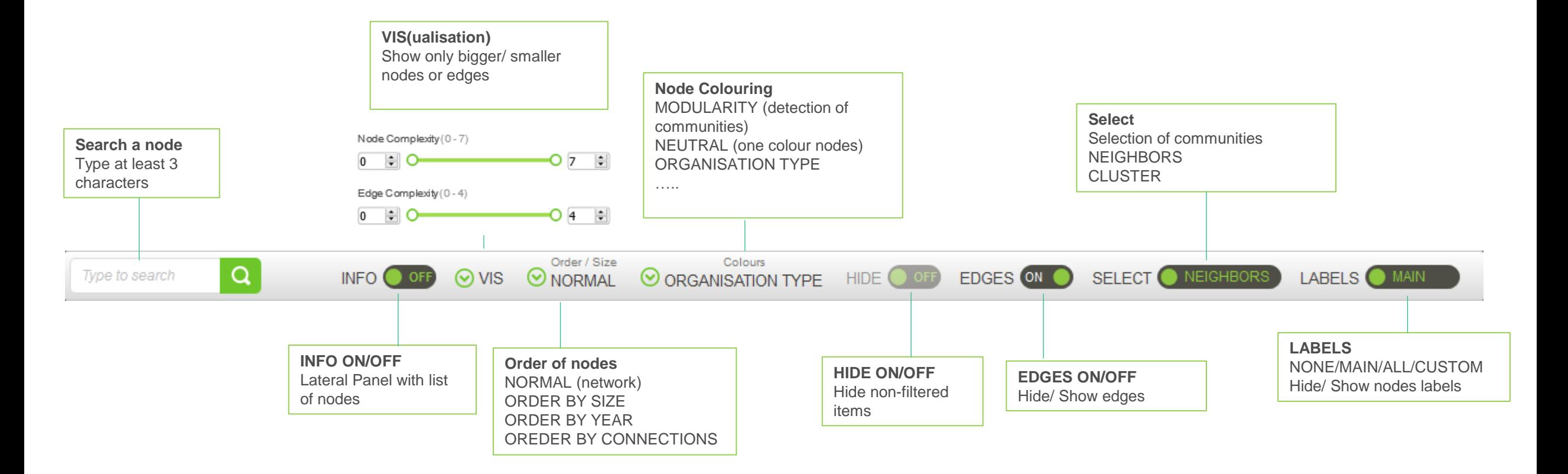

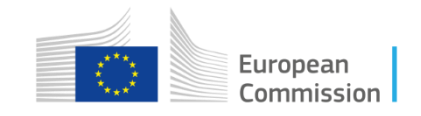

## Network graphs - Toolbar options explained further

#### **Search**

Search allows searching for a node in the graph. After three or more characters are typed, it suggests the labels of the nodes that coincide with the search. Click on the relevant label and the visualisation will automatically zoom in to the relevant node. If no items are listed after typing at least three characters, the search wasn't able to retrieve any results.

### **Info on/off**

When the info is ON a panel appears on the left side of the main panel with the list in alphabetical order of all the nodes of the currently displayed graph. The list is clickable and the view will zoom to the selected node.

### **Vis**

This button adjusts the visual complexity of the graph by hiding nodes or edges according to their specific size. Both edge and node size selectors will show in brackets the minimum and maximum sizes of edges or nodes that are currently displayed. These values can be modified by dragging the selector bars. It is possible to adjust both the minimum and the maximum size of edges and nodes. The same can be done to adjust the size of the edges displayed.

#### **Order: Normal, Order by size / year / nr of connections**

This drop-down menu allows the User to choose between a default (normal) visualisation of the graph or to order the nodes by size, by year or number of connections.

by size: the top left node is the biggest node and the down right one is the smallest

by year: the node that appeared most recently is at the upper-left part of the grid, while the one that appeared first on the bottom-right by number of connections: the most well-connected node is at the upper-left part of the grid, while the most poorly-connected on the bottom-right

The meaning of colours and edges remains unchanged.

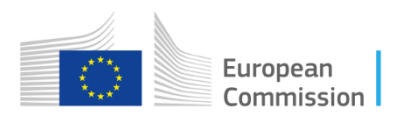

#### **Colours: Organisation type**

This drop-down menu allows choosing the meaning of the colouring of the nodes.

Modularity: each community is coloured with a different colour; the colours highlight communities of nodes that tend to collaborate together Neutral: disables the colouring of the edges and gives the same colour to all nodes

Organisation type: this is the default option for organisation network graphs; colours entity nodes according to the entity type (e.g. company or university); available where nodes represent entities

#### **Hide On/Off**

Position by default is off. When a filter is active and hide is off, the non-selected items (outfiltered) appear shaded in a very light colour, so that some nodes can still be included in the filter.

When Hide is on, the non-selected items are hidden and therefore do not appear in the visualisation at all.

#### **Edges On/Off**

The position by default is on and the edges are visible. When turned off, the edges disappear from the graph.

#### **Select: Neighbors/Cluster**

Select (clicking on a node) the other nodes in the CLUSTER or the NEIGHBORS connected to a node and add them to a filter. Reset the filter at the top (Filters) of the visualisation.

#### **Labels Main/None/All**

Main: this is the default setting; only the labels of the biggest nodes in the graph are visible None: the labels are not displayed All: all labels are displayed Custom: show labels only for nodes bigger than the node size you select

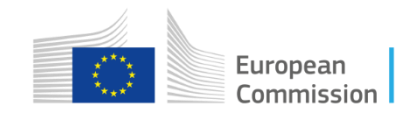

### **Evolution in time of the number of EU research projects per organisation**

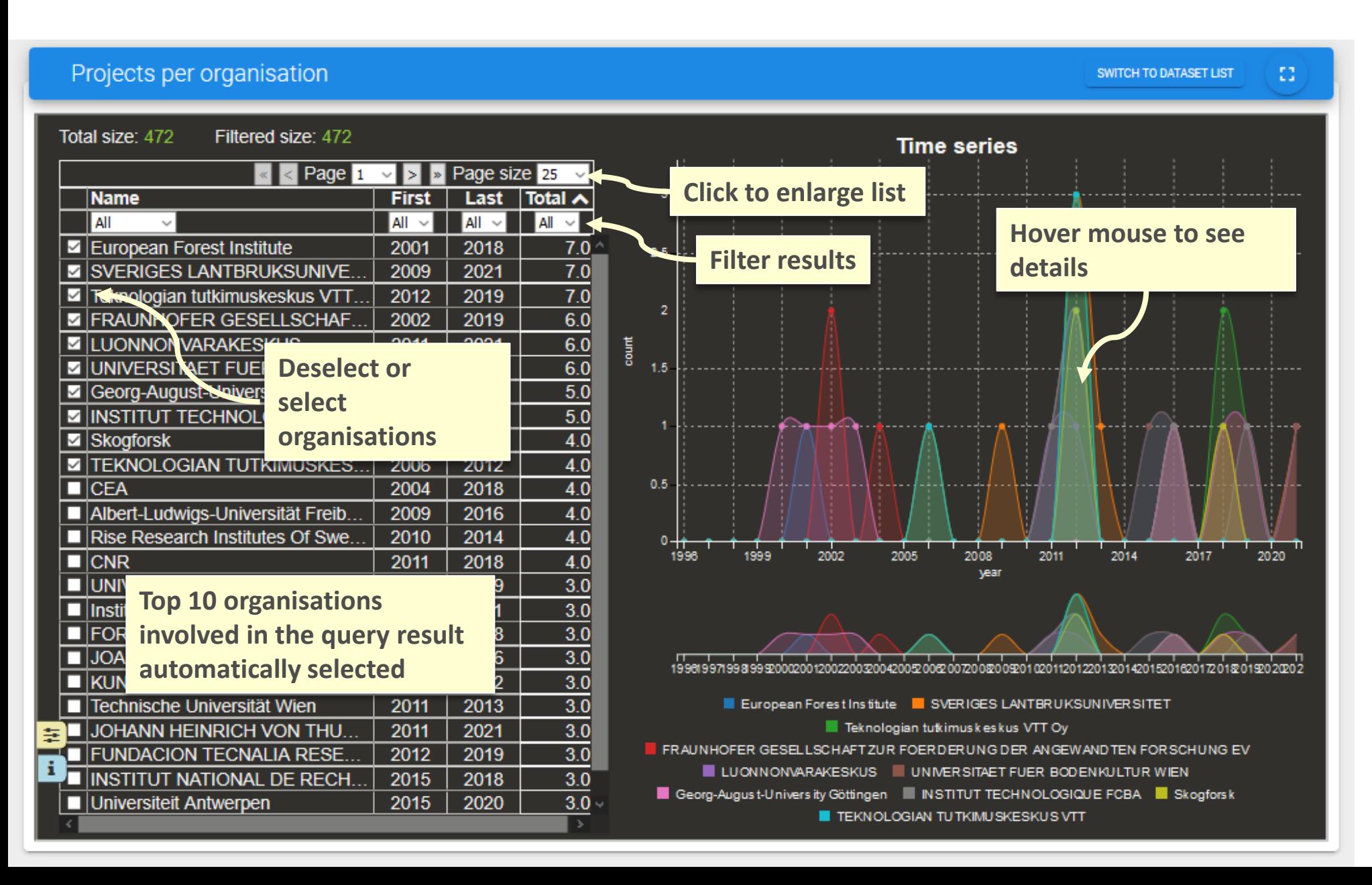

This visualisation represents the evolution in time of the number of research projects per organisation.

The year refers to the starting year of the project. The organisation can be either the coordinator or a participant.

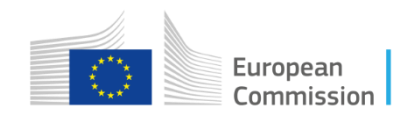

#### Projects per organisation **SWITCH TO DATASET LIST** Total size: 472 Filtered size: 472 **Time series** <mark>∢</mark> Page <mark>1</mark> > Page size 25 ∎>I **Name First** Last Total  $\sim$ I All  $\overline{all}$   $\vee$  $Al \sim$  $Al \sim$ European Forest Institute 2001 2018  $7.0<sub>1</sub>$  $2.5$ SVERIGES LANTBRUKSUNIVE. 2009 2021  $\overline{7.0}$  $\overline{7.0}$ 2012 2019 ■ Teknologian tutkimuskeskus VTT  $\overline{2}$  $6.0$ 2002 2019 **E FRAUNHOFER GESELLSCHAF...**  $6.0$ **Z LUONNONVARAKESKUS** 2011 2021 ã  $6.0$  $2021$ **E UNIVERSITAET FUER BODEN...** 2011  $1.5$  $\overline{5.0}$ Georg-August-University Göttingen 2000 2016 **E INSTITUT TECHNOLOGIQUE F...** 2019  $5.0$ 2011 **■** Skogforsk 2006 2018  $4.0$ **E TEKNOLOGIAN TUTKIMUSKES.**  $4.0$ 2006 2012  $0.5$  $\blacksquare$ CEA 2004 2018  $4.0$ Albert-Ludwigs-Universität Freib. 2009 2016  $4.0$  $4.0$  $\blacksquare$  Rise Research Institutes Of Swe. 2010 2014 0 <del>|∤ ↑ ↑</del><br>1996  $\frac{1}{1999}$  $\frac{1}{2002}$ 2005 2008  $2014$ 2017  $4.0$ 2011  $\blacksquare$  CNR 2011 2018 year **ELIMIN/CORITA DECLERTIOLDE**  $\overline{3.0}$  $2000$  $3.0$ **Hover mouse on an organisation**  $3.0$  $2018$ FURESTRI UUMMISSIUN RES...| **ZUUT** 2016  $3.0$ **JOANNEUM RESEARCH FORS..** 2003 1996199719981999200020020020020020042005200620072002000920102011201220142014201520162017201220192020202  $\overline{3.0}$ ■ KUNGLIGA TEKNISKA HOEGS. 2006 2022  $\overline{\mathbf{v}}$ Technische Universität Wien 2011 2013 European Forest Institute ESVERIGES LANTER UKSUNIVERSITET JOHANN HEINRICH VON THU. 2011 2021  $3.0$ Teknologian tutkimus keskus VTT Oy  $3.0$ FRAUNH OF ER GESELLSCHAFT ZUR FOERDERUNG DER ANGEWAND TEN FORSCHUNG EV ■ FUNDACION TECNALIA RESE. 2012 2019 LUONNONVAR AKESKUS UNIVERSITAET FUER BODENKULTUR WIEN **INSTITUT NATIONAL DE RECH.** 2015 2018  $3.0$ ■ Georg-August-University Göttingen ■ INSTITUT TECHNOLOGIQUE FCBA ■ Skogforsik  $3.0<sub>1</sub>$ ■ Universiteit Antwerpen 2015 2020 TEKNOLOGIAN TUTKIMUSKESKUS VTT

Hover over an organisation to highlight the evolution in time of the number of research projects for this organisation.

8

2020

Select a different time span to view only projects in the selected period

#### **Select a different time span**

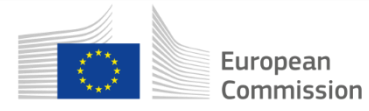

## **List of organisations involved in the resulting EU research projects**

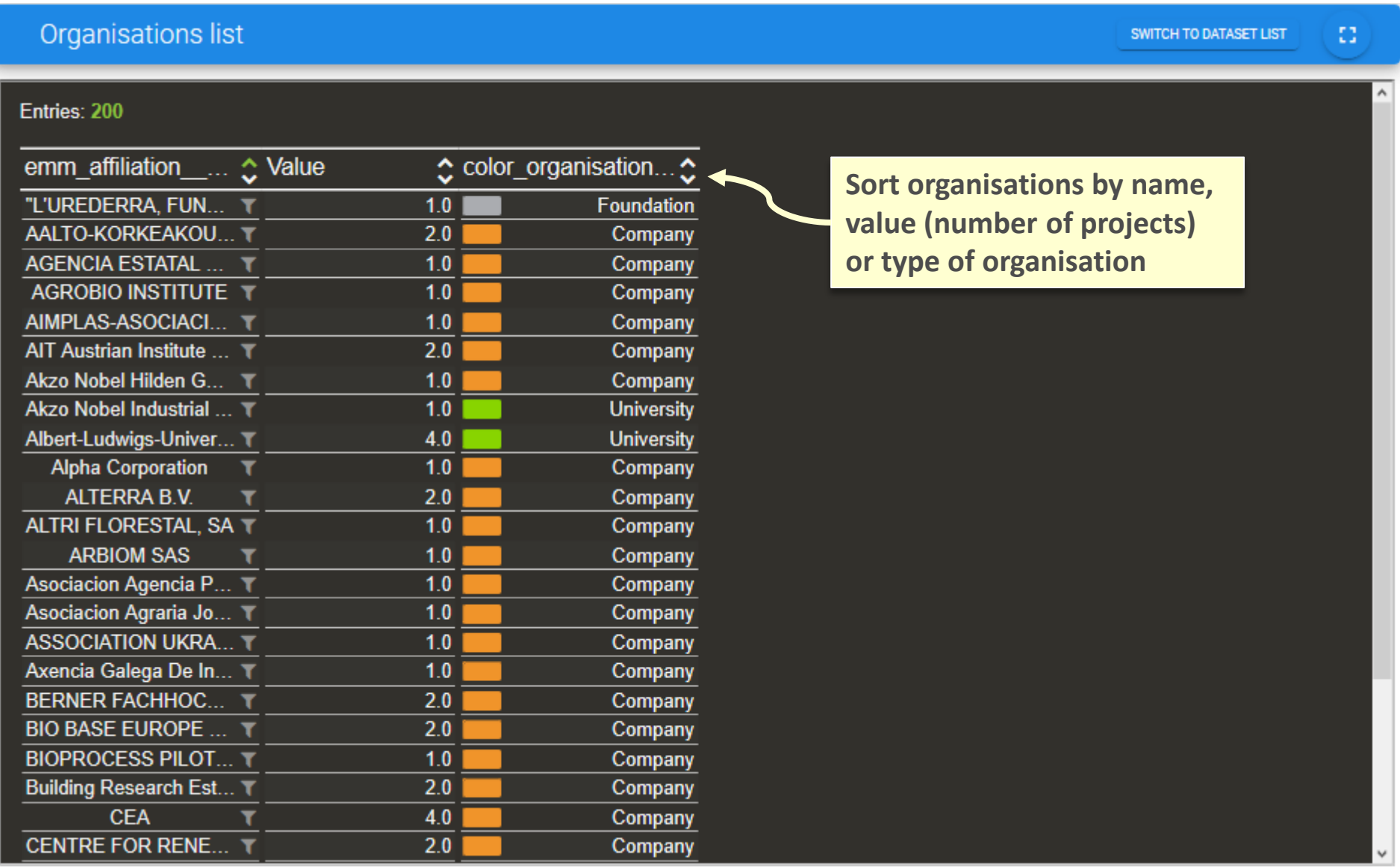

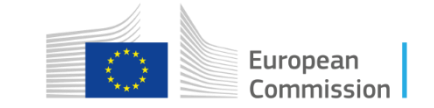

### **Heatmap country**

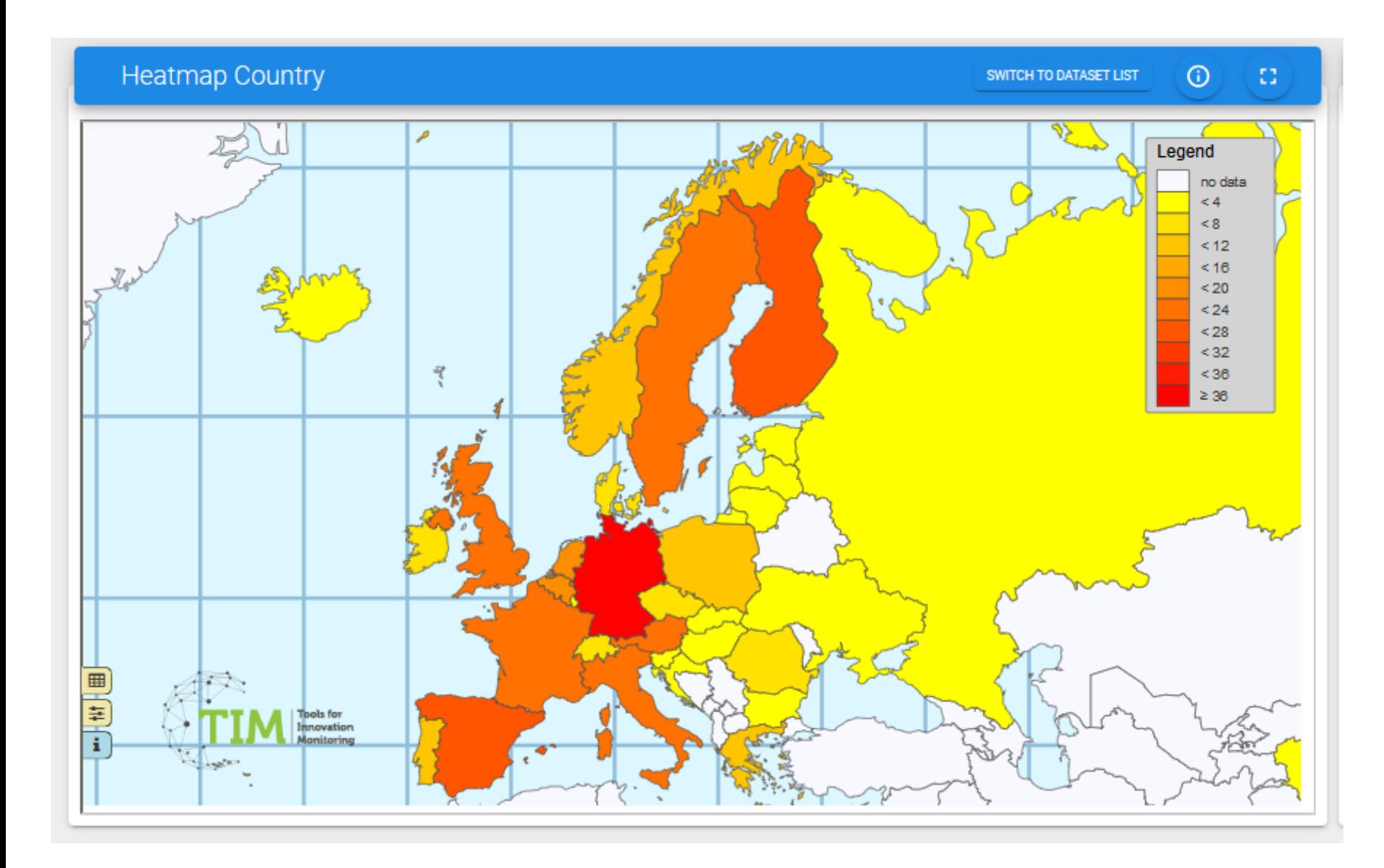

The gradation of colours in the countries indicates the number of documents in the specific country.

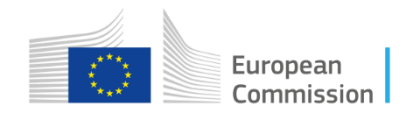

# **List of EU research projects**

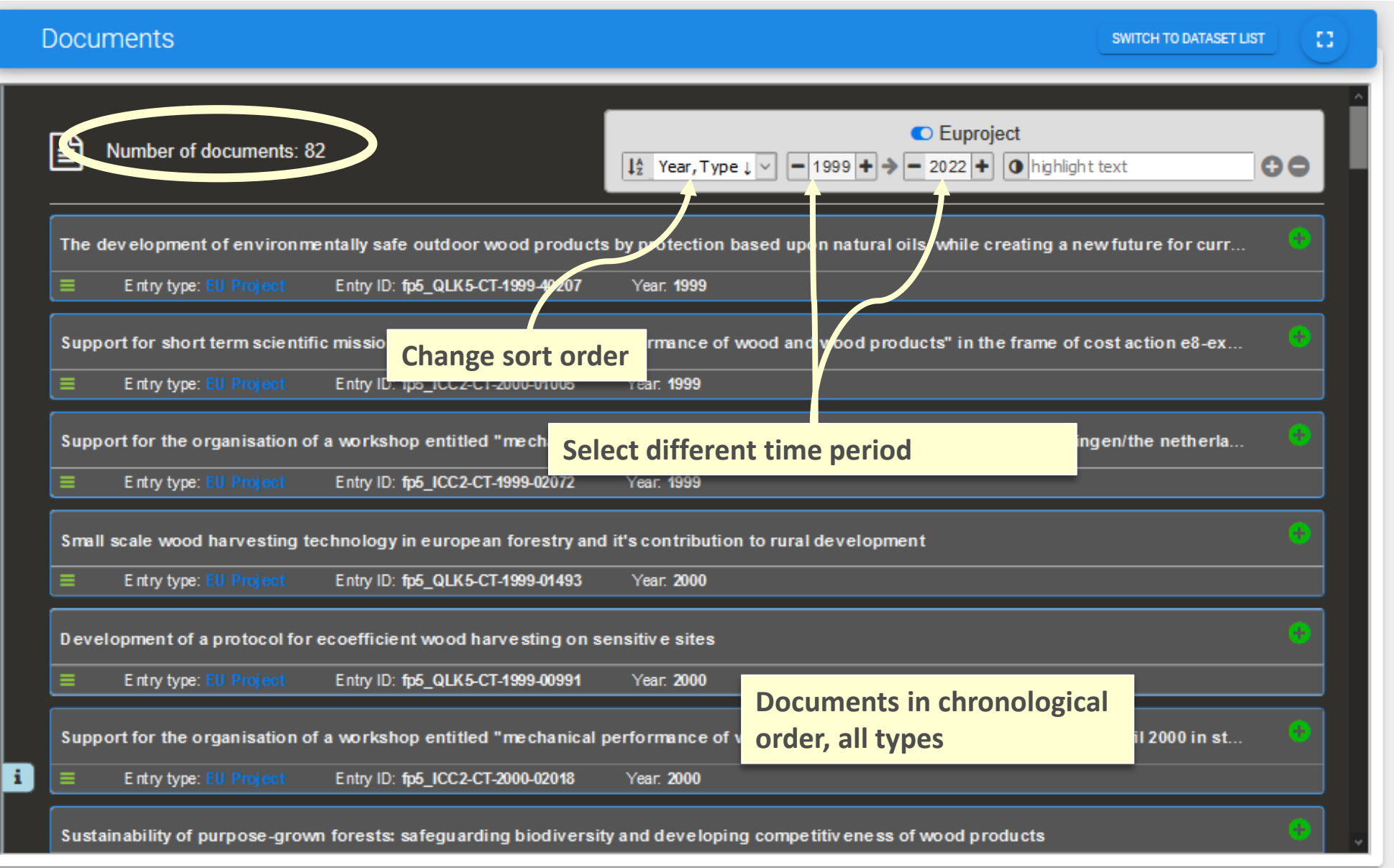

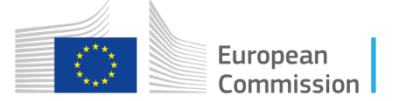

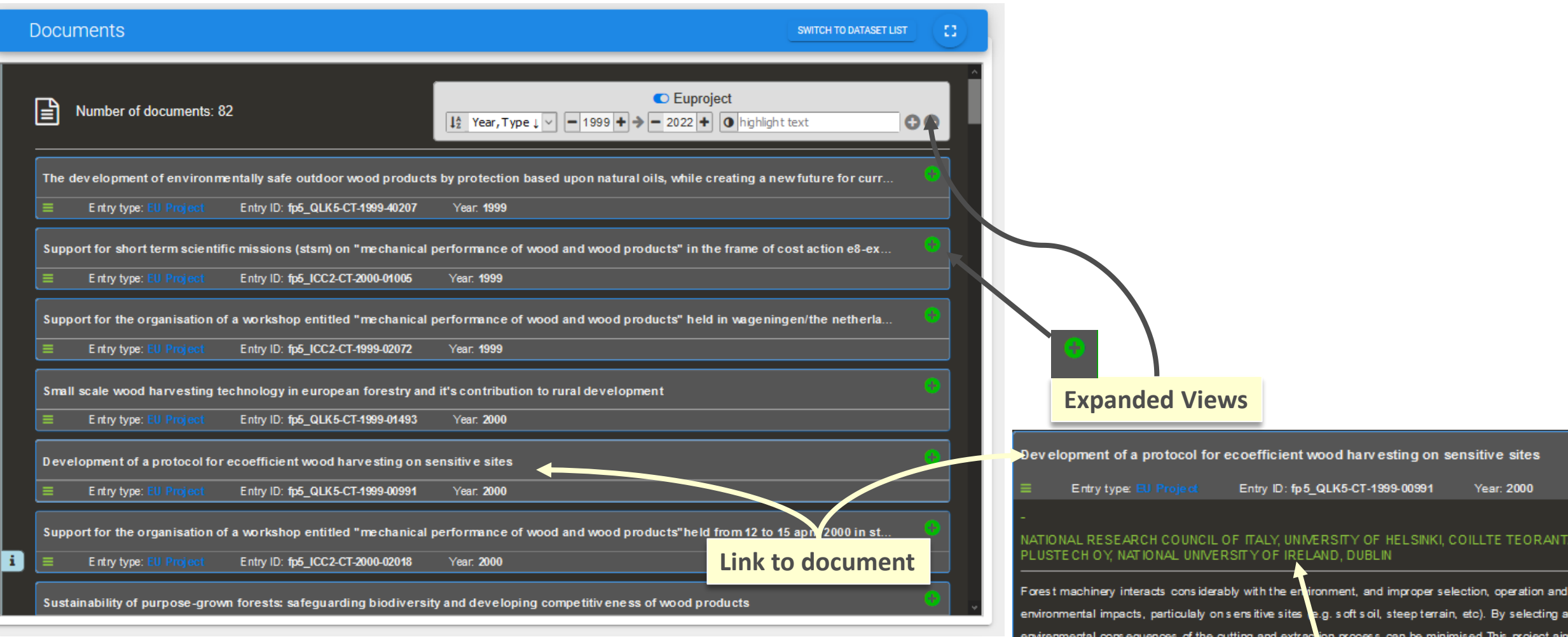

integrantes the stages in the wood chain from cutting the tree to its extraction from the forest. The proto elements in the chain) that integrate the selec- tion, openition and use of the various machines involved Europe. The aim is to use this to achieve cost effective ed<mark>o</mark>ffiendly operations which at the same time a

### **Organisation**

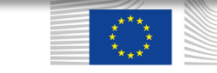

### **List of EU research projects acronyms**

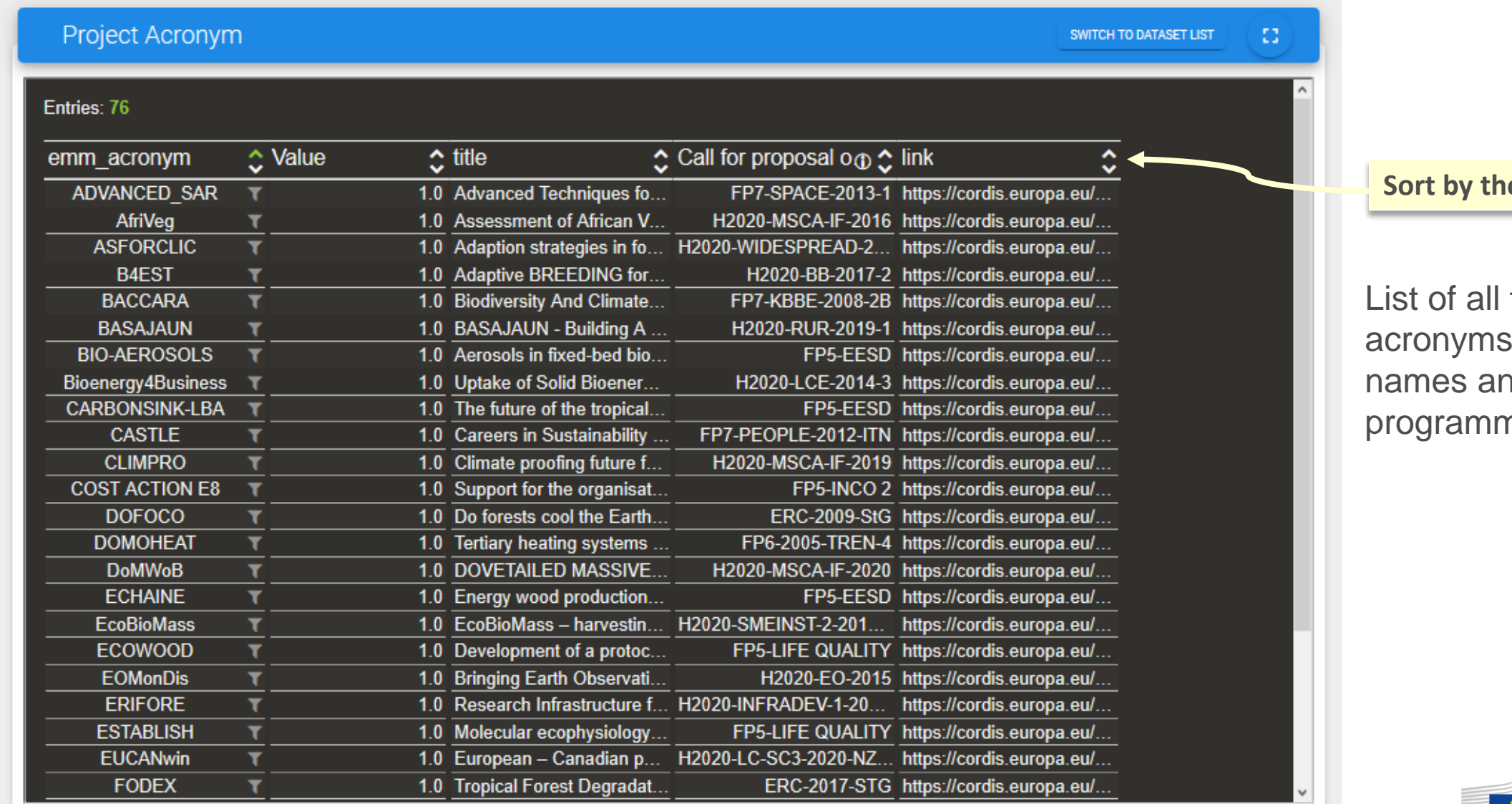

**e** different fields

the project s, project nd funding ne (call)

![](_page_19_Picture_4.jpeg)

**Find more info about TIM on the website of the Competence Centre on Text Mining and Analysis**

**[Tutorials & Documentation](https://knowledge4policy.ec.europa.eu/text-mining/TIM_documentation_en)**

![](_page_20_Picture_2.jpeg)